## **Steps to submit the Final Manuscript Paper**

1. Login as the Author on our conference management system (link: https://ocs.unud.ac.id/index.php/icsgteis/icsgteis2018/login). Click on User Home.

## **User Home**

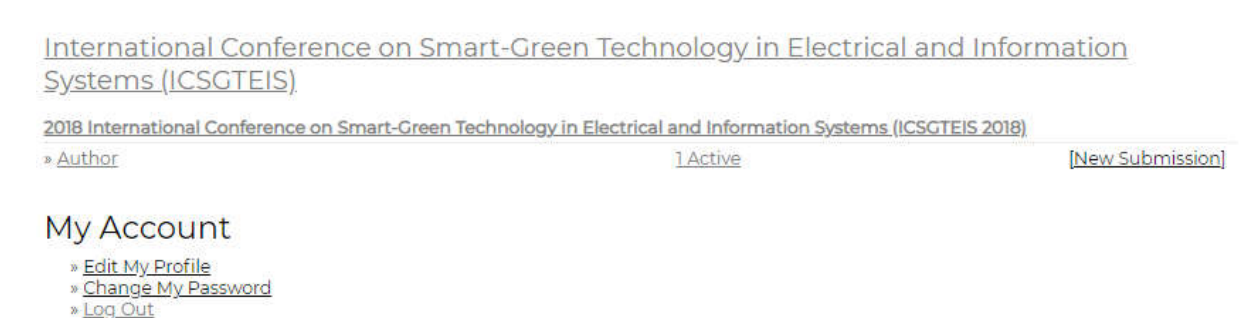

2. Activate submission by clicking ''1 Active" until you see the Active Submissions screen as below. **Active Submissions** 

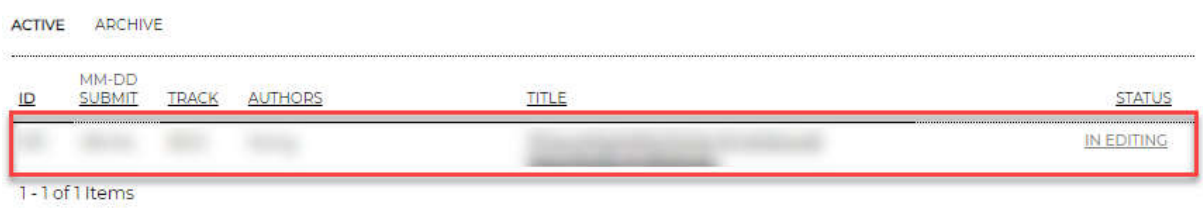

Start here to submit a paper to this conference. **STEP ONE OF THE SUBMISSION PROCESS** 

- 3. Click "In Editing" to display Paper Review screen.
- 4. To submit your Final Manuscript Paper, scroll down to Director Decision. Upload your paper via Upload Author Version. Choose your Final Manuscript Paper and then click Upload.

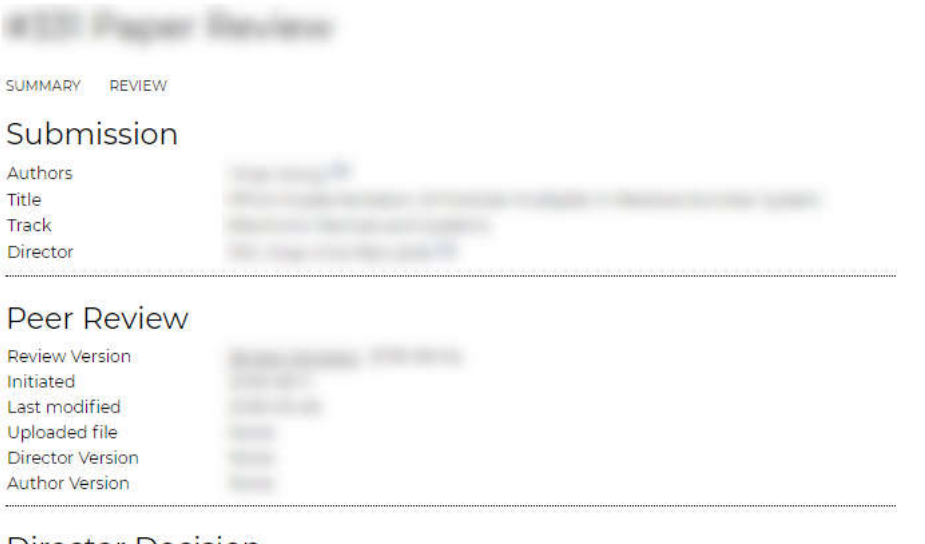

## **Director Decision**

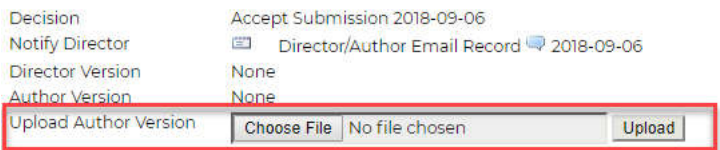

## **Reminder:**

*Please ensure you Final Manuscript Paper is written in the correct template which can be found here: https://icsgteis.unud.ac.id/final-manuscript-submission/*